# SBA

U.S. Small Business Administration

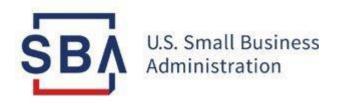

### **MySBA Loan Portal**

### Borrower Account Creation and Access Instructions

December 2023

### **MySBA Loan Portal Overview**

### In the MySBA Loan Portal you can

- View and make payments toward your SBA loans
- Access statements and manage payments
- Submit an application for certain types of SBA loans

Borrowers may register for MySBA Loan Portal at https://lending.sba.gov/

**Device:** We recommend accessing the MySBA Loan Portal on a computer.

**Browser:** The MySBA Loan Portal must be accessed by using a compatible browser:

- Windows: Google Chrome Version 90+ or Microsoft Edge Version 90+
- macOS: Firefox Version 88+

**Enrollment:** If your business is a **nonprofit** or if your loan was **not registered with a Social Security Number (SSN)**, you will need to take an additional step of associating an SSN with your loan before you can create an account. To do so, please follow the *Instructions for COVID-19 EIDL EIN Borrowers* 

**Activity:** Accounts are deactivated after 90 days of inactivity.

**Note:** Mandatory fields are indicated by a \*red asterisk.

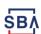

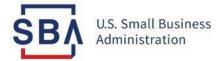

## Create a MySBA Loan Portal Account

### **Register on MySBA Loan Portal**

### **Instructions**

- 1. Go to MySBA Loan Portal
- 2. Click on Register for MySBA

Note for COVID-19 EIDL Borrowers:
If your business is a nonprofit or if your loan was not registered with a Social Security Number (SSN), you will need to take an additional step of associating an SSN with your loan before you can create an account. To do so, please follow the Instructions for COVID-19 EIDL EIN Borrowers

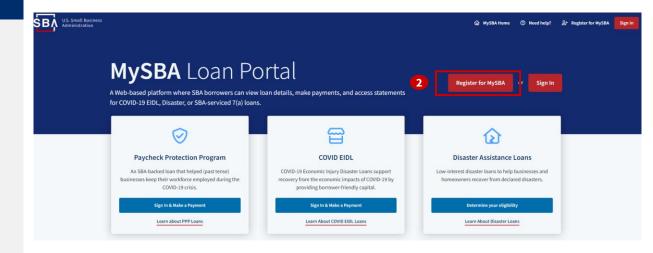

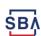

### **Enter User Sign In Details**

- 3. Enter your **First Name** and **Last Name** 
  - **Note:** First and last names are required, middle name is optional
- 4. Create a **Username** which you will use to log in to the system. Your User ID must be 8 to 15 characters long, and cannot include, ', ", &, or accented characters
  - Note: The username is casesensitive
- 5. Create a **Password** which you will use to log in to the system. Your password must get all the **green checkmarks** for the 6 parameters. Re-enter the password again to confirm the password
- 6. Click Next Step
  - Note: Accounts are deactivated after 90 days of inactivity

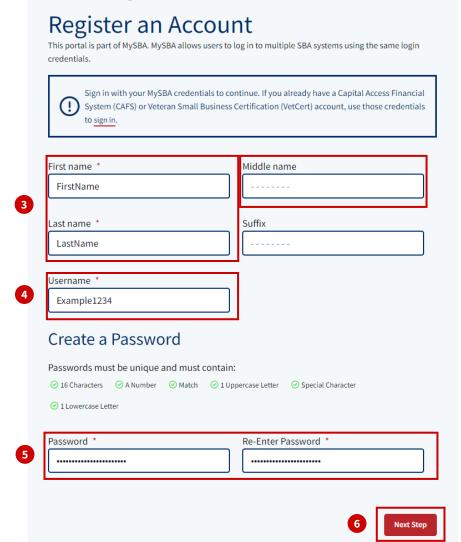

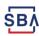

### **Authenticate**

### **Enter Contact Information**

- 7. Enter your **Home Phone** and **Mobile Phone Number**
- 8. Enter your **Email address** twice so they match
- 9. Select your **Country** from the dropdown menu
  - **Note:** For U.S. Territories, you must select the 'United States of America'
- 10. Start typing your address until the auto-populated drop list displays your matching address and then select your correct address
  - **Note:** P.O. Boxes are not accepted
- 11. Confirm that the address automatically entered is correct and click Next Step

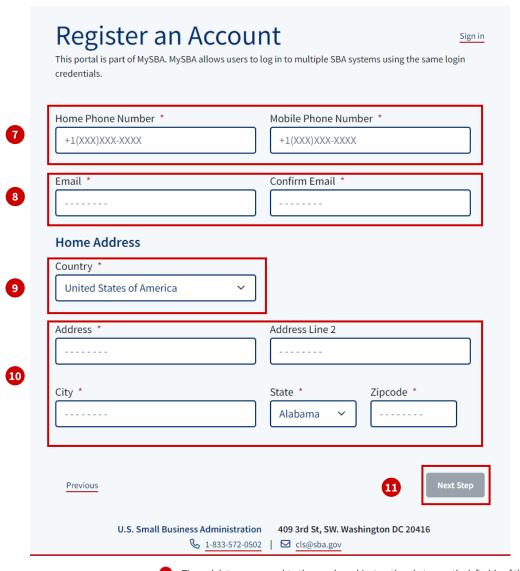

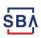

### **Enter SBA Account Information**

- 12. Enter your **Date of Birth** by clicking the Calendar icon. You may also enter your Date of Birth manually in the format displayed, mm/dd/yyyy
- 13. Enter your Social Security Number
- 14. Check **Yes** or **No** whether you have an SBA Loan
  - a. If "Yes" please enter your 10digit SBA loan number with no dashes
  - b. If "No" proceed to step 15
- 15. Click Next Step

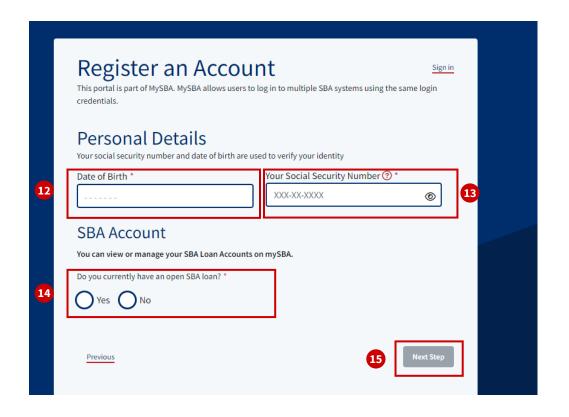

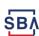

### **Verify E-mail Address**

- 18. You will receive a verification email on the email address you entered in Step 8
- 19. Click on the verification link in the email
  - Note: If you do not receive an email, please click 'Didn't receive an email? Click to resend.'
- 20. The link will take you the confirmation page. Click **Confirm**

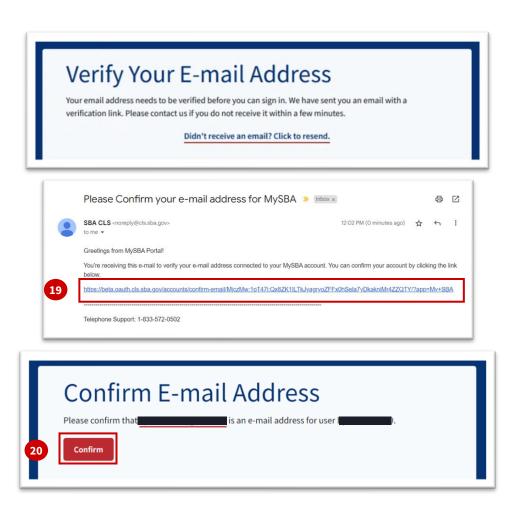

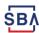

### **Choose Security Questions**

- 16. Choose three security questions from the drop-down menus and enter your answers in the appropriate boxes.
- Note: The answers are NOT casesensitive.
- 17. Click Complete Registration

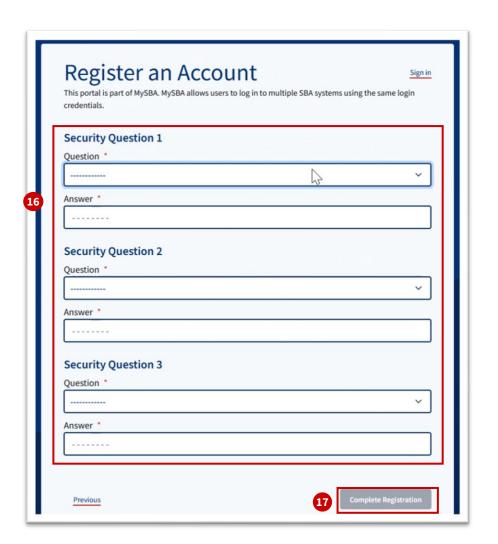

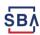

### Log In

- 21. Upon clicking Confirm, you will be redirected to the **MySBA Loan Portal Sign In** page
- 22. Enter the **Username** and **Password** that you created
- 23. Agree to the **Disclosures and Terms**
- 24. Click Sign In

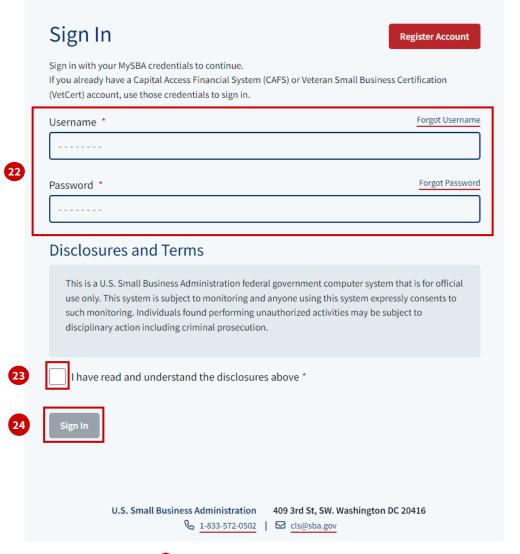

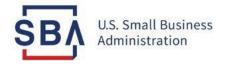

## Access your MySBA Loan Portal Account

### **Home Page**

- 1. Once you are logged in, you will be on your **Home Page**
- 2. To manage/view your SBA loan details, click on **Manage Loans**
- If you are a veteran owned business owner, click on Manage Certifications to apply to and manage.

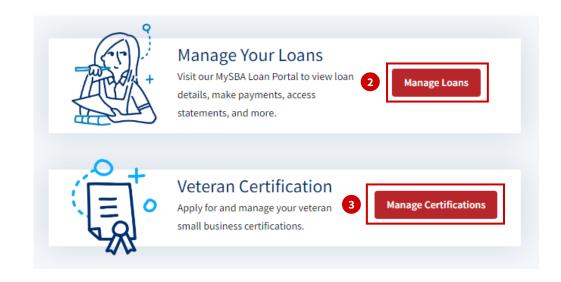

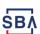

### **Manage Loans**

- After clicking on Manage Loans, you will be on your Loans Home Page
- 2. By clicking on the **My Loans** tab, you can access all SBA loans under your SSN as the primary loan holder
- In the My Loan Applications tab, you can view/resume any saved loan applications

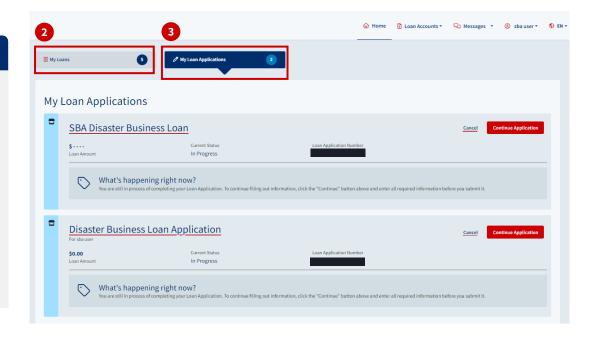

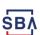

**Assistance and Notices** 

- On the left side of the screen on your Loans Home Page, you have the accessibility to apply for disaster assistance and see important notices
- You can search for SBA disaster assistance by clicking on the link 'Search Disasters To Apply For Assistance'
- 3. To determine if you are eligible to apply for an SBA disaster loan, select the location and county of your damaged property

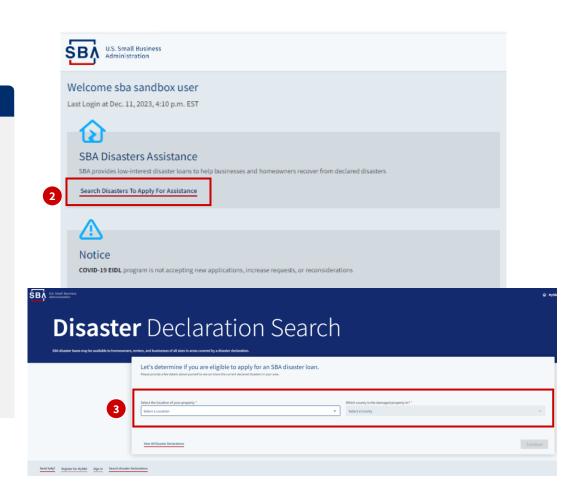

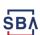

### **Navigation Drop Down Options**

- Click on the down arrow next to Loan Accounts to expand the menu to access Loan Documents and Payments Information
- 2. To view or send messages, click on **Messages** and **View Inbox**
- Under your name, you can click on Profile & Settings to update your personal and contact information
- If you prefer to access the portal in **Spanish**, click on the **EN** drop down option

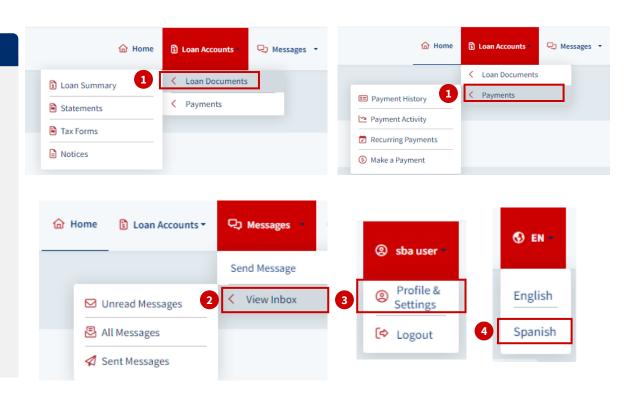

### **Loan Summary**

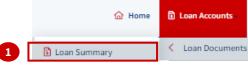

- Under Loan Accounts, click on Loan Summary to view information about a loan
- 2. Click on the arrow on the left side of the screen to expand more options
- 3. From the top right side of the screen, you can navigate to different summaries for your loans from the **SBA Loan Number** dropdown menu

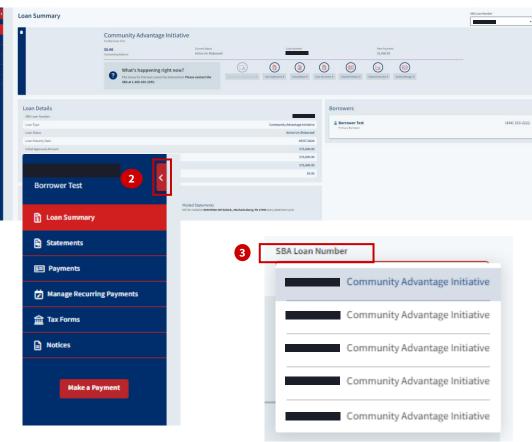

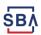

### **Statements**

- 1. Under Loan Accounts, click on **Statements** to view your loan statements
- 2. You can navigate to different statements for your loans from the SBA Loan Number dropdown menu

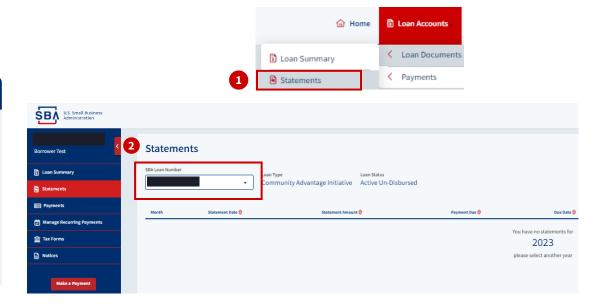

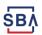

### **Tax Forms**

- 1. Under Loan Accounts, click on Tax Forms to view any available forms
- 2. You can navigate to different Tax Forms for your loans from the SBA Loan Number dropdown menu

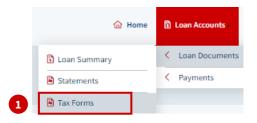

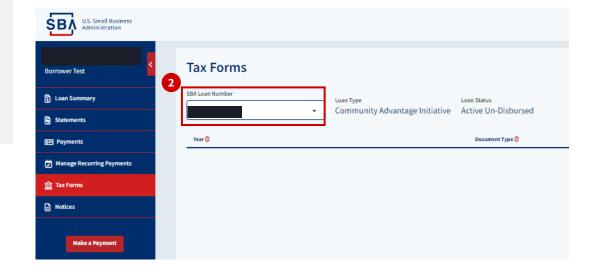

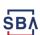

### **Payment History and Payment Activity**

- Under Loan Accounts, you can view Payment History and Payment Activity
- 2. You can navigate to different Payment History and Activity for your loans from the **SBA Loan Number** dropdown menu

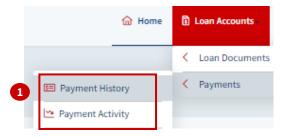

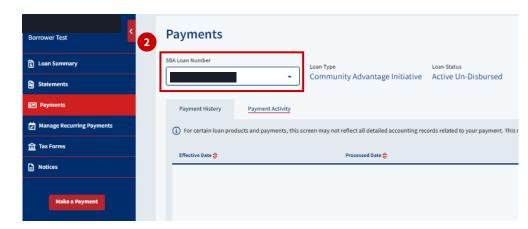

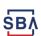

### **Messages**

### **Instructions**

1. Under the Messages drop down menu, click Unread, All, or **Sent Messages** to view messages about your MySBA Loan Portal Account and associated Loans or **Send** a new message

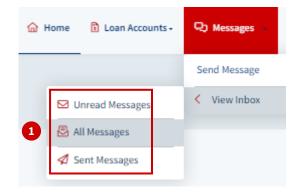

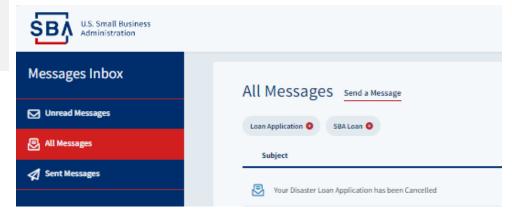

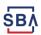

### **Profile & Settings**

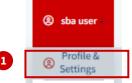

- To update or confirm your profile information, click the drop-down arrow on your name to find Profile & Settings
- 2. If you need to edit your personal details, change your email address, or update new security questions, you will be able to access the self-service features here

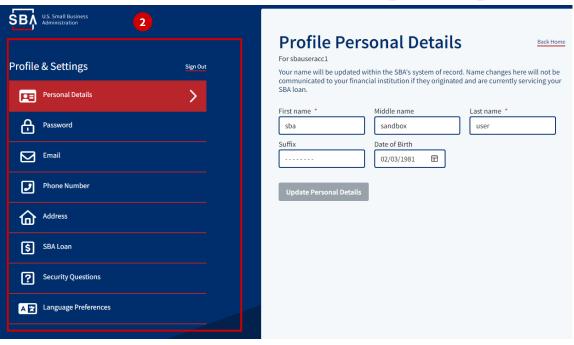

### **Customer Support**

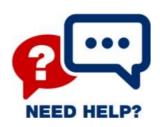

### Additional resources available on Sba.gov:

- Contact SBA
- Make a payment to SBA

### **CAFS Support Contact Center:**

- Phone: 1.833.572.0502
   (Monday through Friday, 8:00am to 8:00pm ET)
- Email: cls@sba.gov

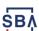

### **Instructions for COVID-19 EIDL EIN Borrowers**

Please email the Disaster Customer Service team at <u>disastercustomerservice@sba.gov</u> on company letterhead if any of the below is applicable to you:

- 1. your business is a non-profit organization,
- 2. the loan is associated with the corporation's EIN, or
- 3. there is no social security number associated with the loan.

### and include the following:

- 1. SBA Loan Number
- 2. Associate's First and Last Name
- 3. Social Security Number of the person who should have access

Once complete, a confirmation email will be sent, and that person will be able to establish a CAFS account using the <a href="Mailto:Create MySBA Account instructions">Create MySBA Account instructions</a>

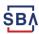